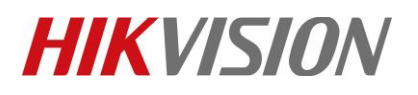

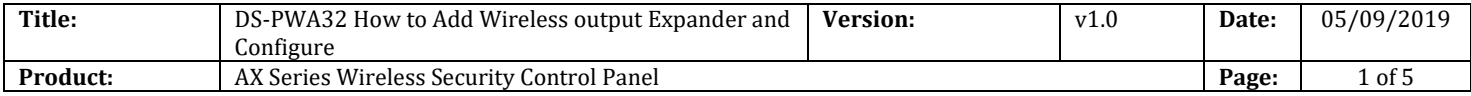

#### **Preparation**

- 1. AX Series Wireless Security Control Panel,V1.0.2 or above
- 2. iVMS-4200 client:2.8.2.2

### **How to configure Alarm triggered Pop-out Image**

**1. Add the Hub to iVMS-4200**

## **Use Port: 80**

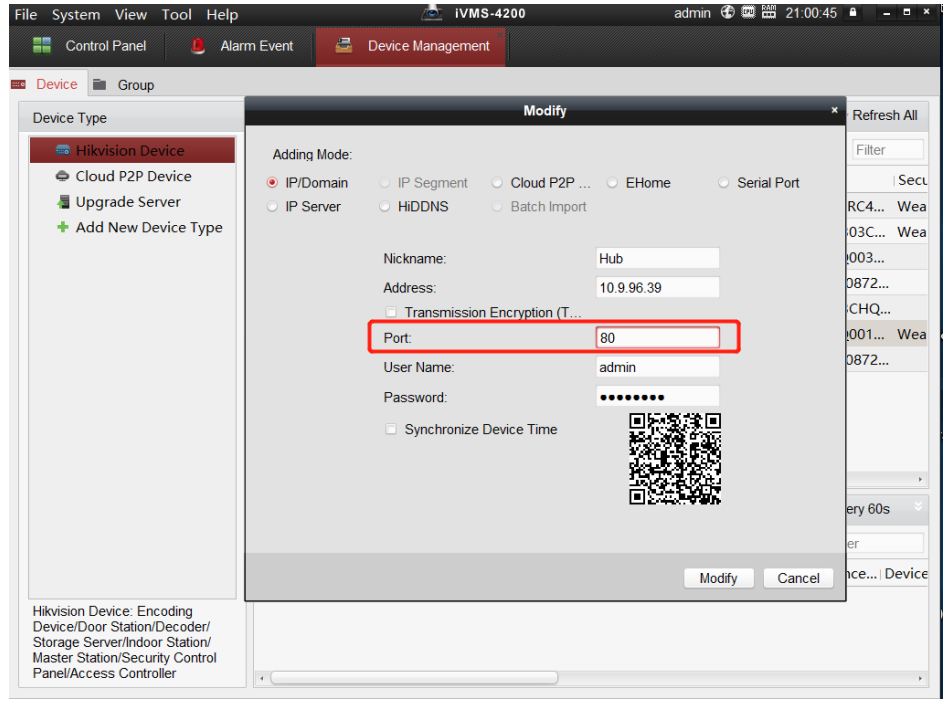

**2. Open Event Management**

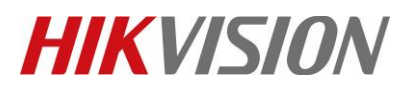

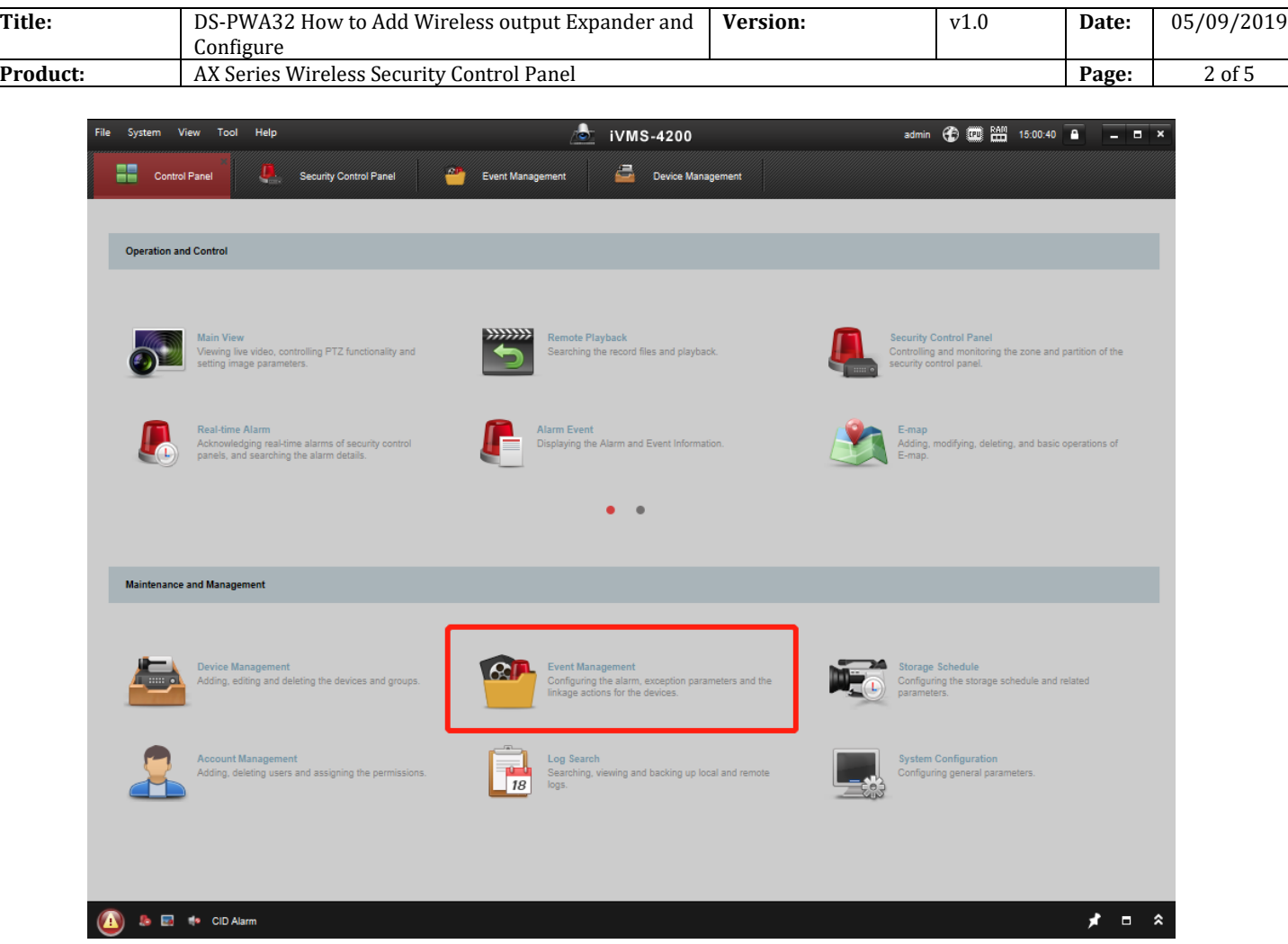

## **3. Configure Event Management**

- 1) Select **Zone Event**.
- 2) Select Panel zone which you need link to camera.
- 3) Choose the camera.
- 4) Enable the Alarm Triggered Pop-out Image.
- 5) Click save.

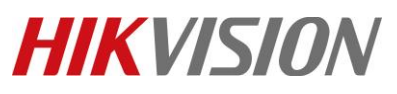

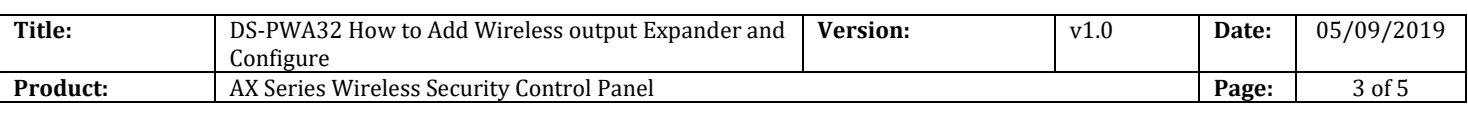

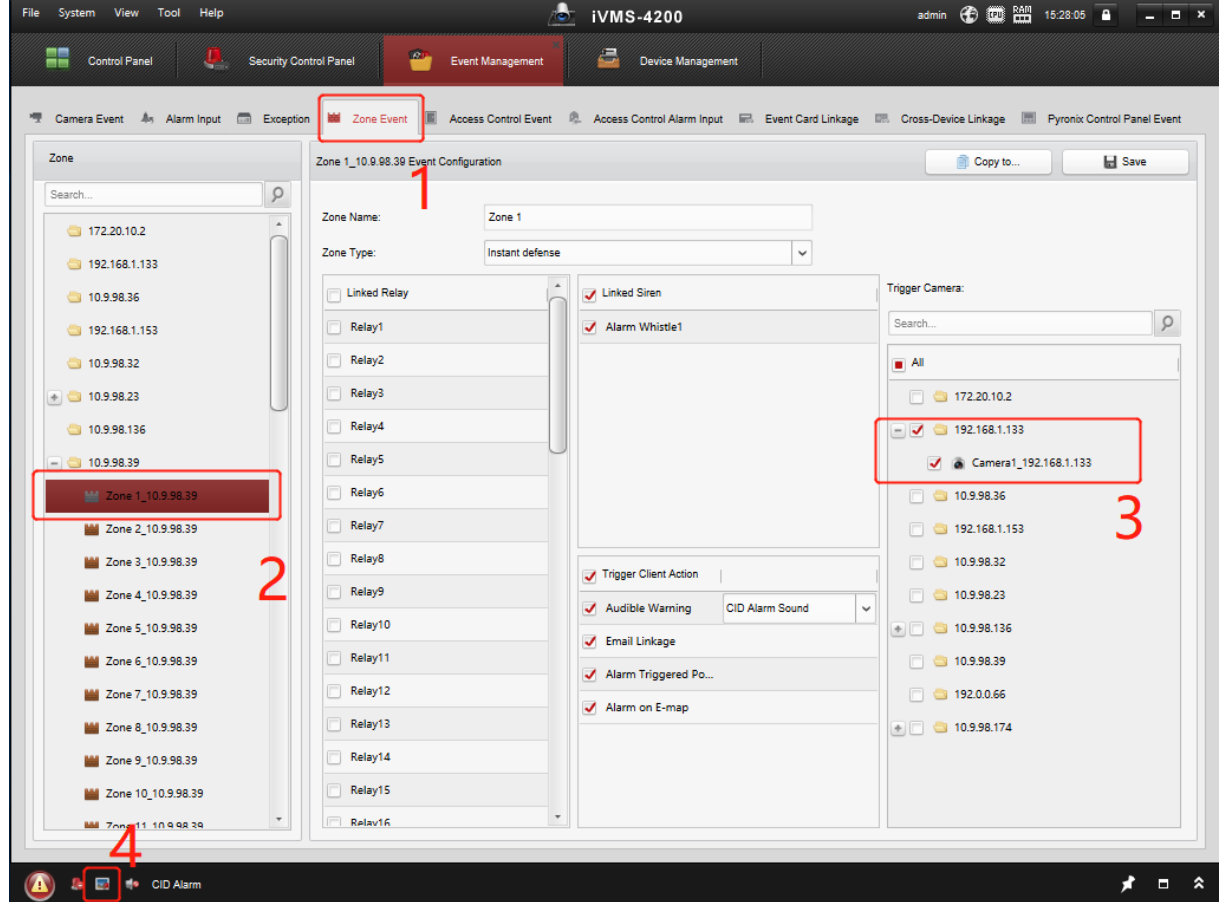

#### **4. Result test**

- 1) Trigger the zone 1.
- 2) You can see the Pop-out Image---Alarm information, as below.

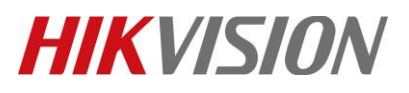

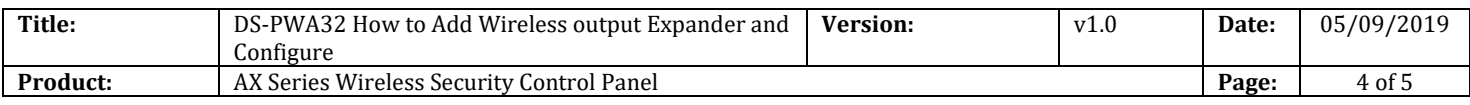

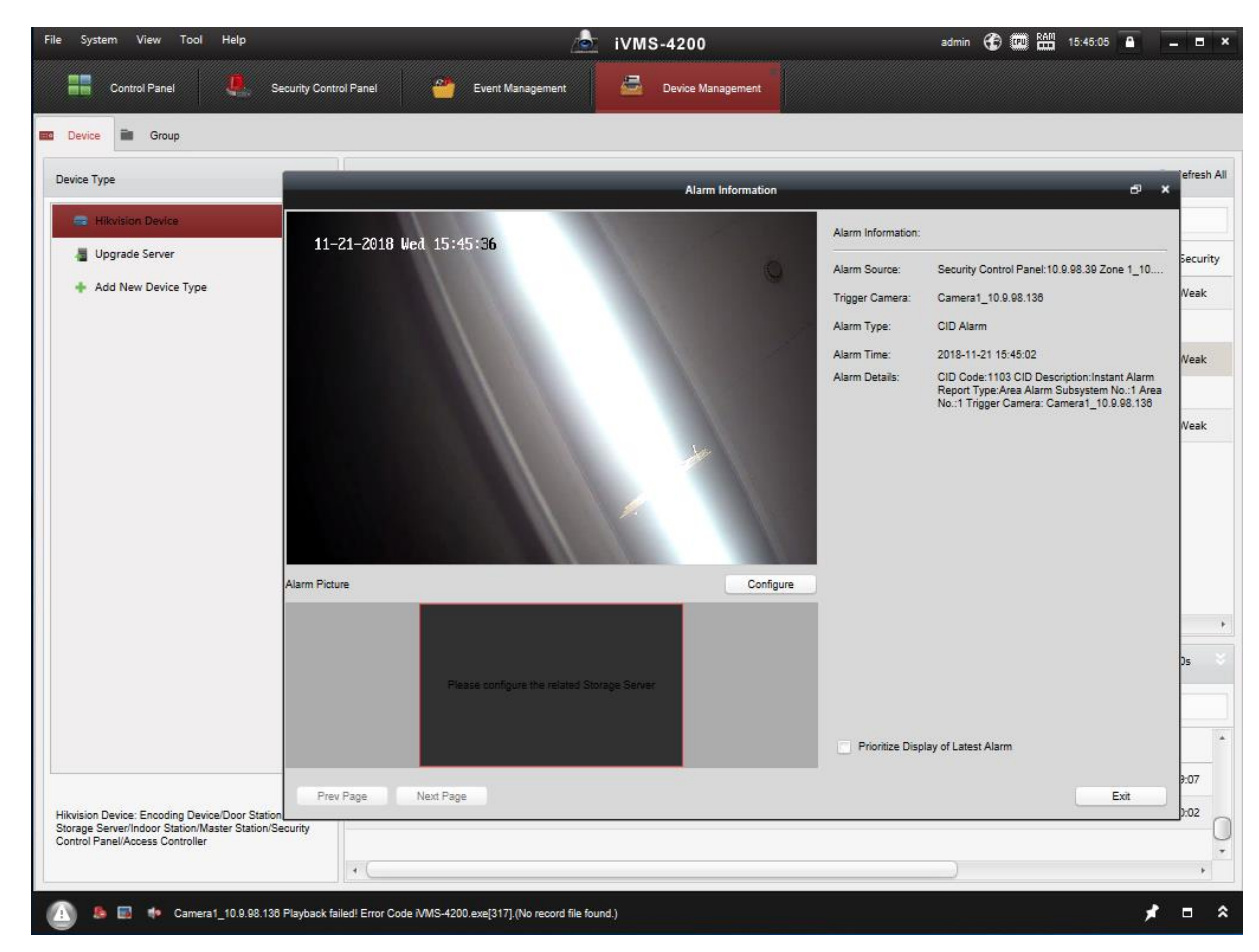

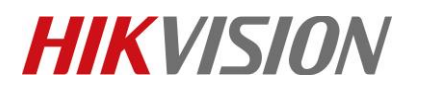

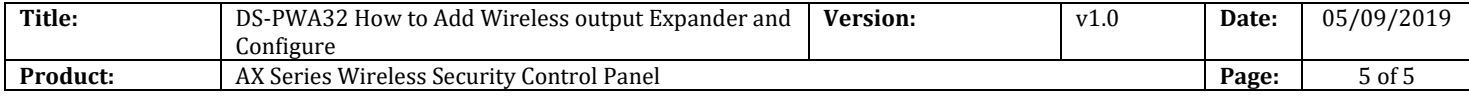

# **First Choice for Security Professionals** *HIKVISION* **Technical Support**